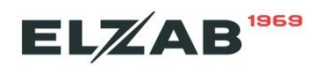

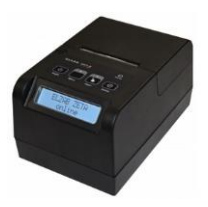

## **Instalacja sterownika RNDIS drukarki Elzab Zeta ONLINE w systemie Windows**

RNDIS czyli Remote Network Driver Interface to protokół Microsoft który tworzy wirtualną kartę sieciową (Ethernet) z wykorzystaniem interfejsu USB drukarki.

**UWAGA: W trybie RNDIS drukarka nie będzie komunikowała się z komputerem poprzez wirtualny port COM. W omawianym trybie drukarka będzie komunikowała się z Repozytorium w trybie wirtualnej karty sieciowej oraz może komunikować się z programami sprzedaży poprzez numer IP.**

W celu uruchomienia w drukarce Elzab Zeta trybu RNDIS należy:

## **1. Uaktywnić opcje ETHERNET w Menu drukarki:**

2 USTAWIENIA > 1 PARAM. TRANS. > 1 UST. SPRZĘTOWE> 2 UST. SIECIOWE > 1 USB > **1 + ETH WŁĄCZONY**

## **2. Podłączyć drukarkę po interfejsie USB**

 Sterownik w systemie Windows powinien zostać automatycznie zainstalowany, jeżeli nie należy podać ścieżkę inf do rozpakowanego sterownika **hccrndis\_win7\_8\_10.inf [http://www.elzab.com.pl/download/program/hccrndis\\_win7\\_8\\_10.zip](http://www.elzab.com.pl/download/program/hccrndis_win7_8_10.zip)**

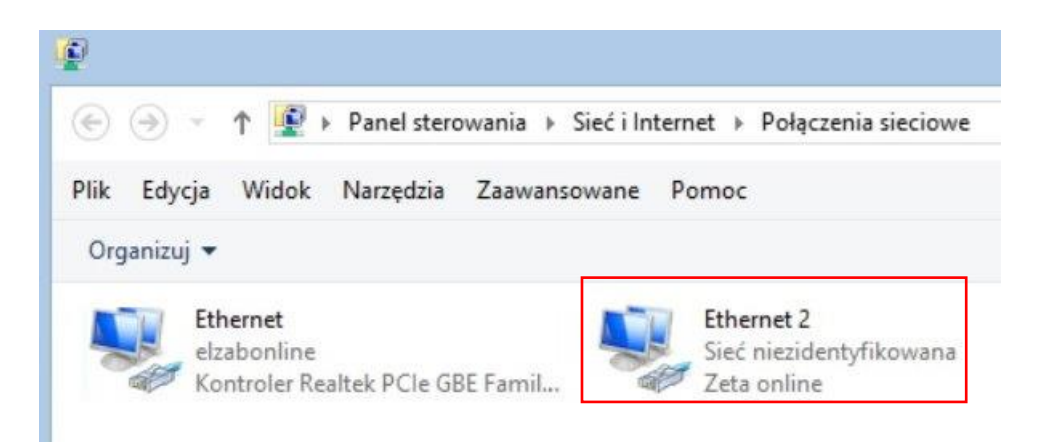

Rys1. Widok "Połączeń sieciowych po instalacji sterownik RNDIS drukarki Zeta ONLINE

## **3. Dokonać konfiguracji Sterownik RNDIS po stronie systemu Windows, przykład:**

- **Ethernet** połączenie karty sieciowej komputera (może być inny interfejs np. WiFi), na tym interfejsie komputer komunikuje się z siecią Internet
- **Ethernet 2** połączenie wirtualnej kary sieciowej drukarki Zeta ONLINE RNDIS

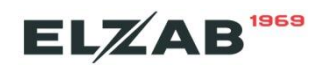

3.1. Udostępniamy połączenie sieciowe "Ethernet" wirtualnej karcie sieciowej "Ethernet 2"

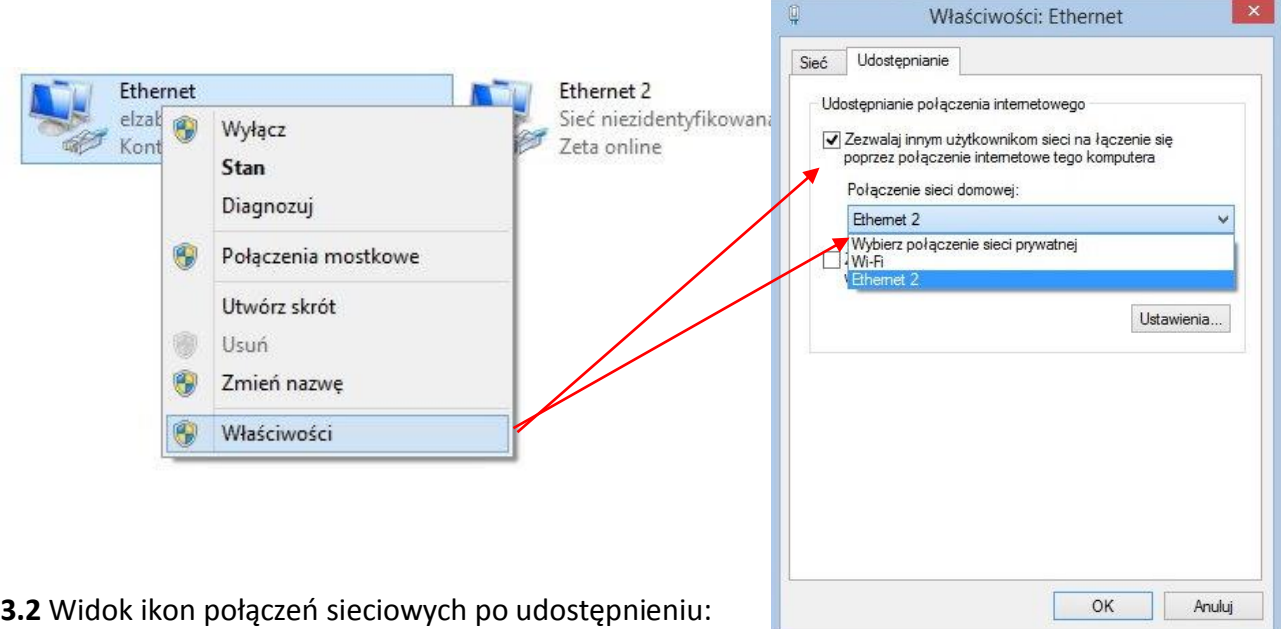

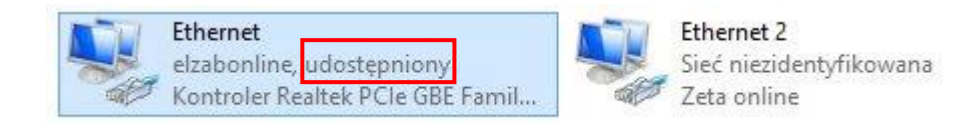

**3.3** Wpisać numer IP i maskę wirtualnej karcie sieciowej RNDIS jak niżej (dopasowane do fabrycznych ustawień drukarki Zeta ONLINE):

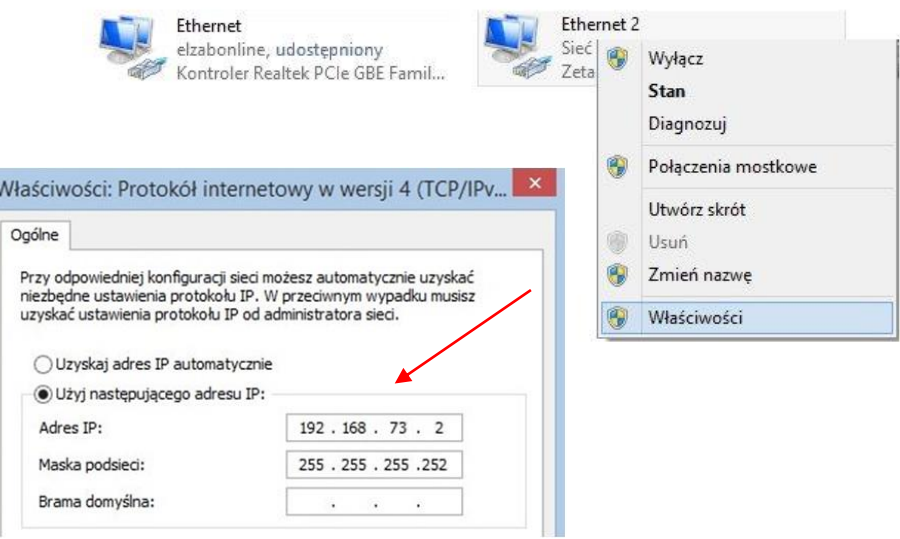

**3.4.** Dokonać konfiguracji RNDIS po stronie menu drukarki Zeta ONLINE, przykład w oparciu o powyższe ustawienia. W przykładzie przyjęto domyślne ustawienia drukarki czyli IP drukarki to 192.168.73.1, gdzie IP sterownika RNDIS to 192.168.73.2

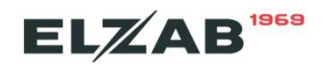

```
2 USTAWIENIA > 1 PARAM. TRANS. > 1 UST. SPRZĘTOWE> 2 UST. SIECIOWE > 
                                                       > 1 USB > 1 + ETH WŁĄCZONY
                                                                2 + BRAMA DOMYŚ
                                                                3 ADRES IP -> 192.168.73.1
                                                                4 BRAMA -> 192.168.73.2
                                                                5 MASKA -> 255.255.255.252
                                                                6 IP DNS -> 1.1.1.1
                                                                7 IP DNS ALT. -> 8.8.8.8 
Wyłączyć bramę dla interfejsu Wifi
```

```
2 USTAWIENIA > 1 PARAM. TRANS. > 1 UST. SPRZĘTOWE> 2 UST. SIECIOWE > 2 MODUŁ WEW.>1 UST.WIFI
                                                          4 - BRAMA DOMYŚ.
```
Po naciśnięciu na drukarce klawisza "**Status**" przy prawidłowym połączeniu powinna widnieć informacja: **LANi**, informacja **LAN!** oznacza, że drukarka nie ma dostępu do Internetu, należy sprawdzić ustawienia patrz punkt 3.4 oraz konfigurację sterownika Windows, patrz punkt 3.1-3.3

**3.5.1** Lokalny test połączenia z drukarką za pomocą programu serwisowego Stampa <ftp://ftp.elzab.com.pl/serwis/stampa.zip> po numerze IP, domyślny port tcp: 1001

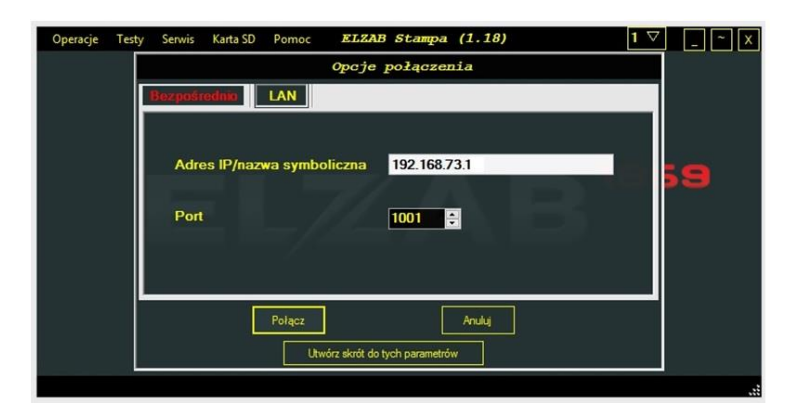

Rys2. Opcje połączenia programu Stampa – interfejs LAN

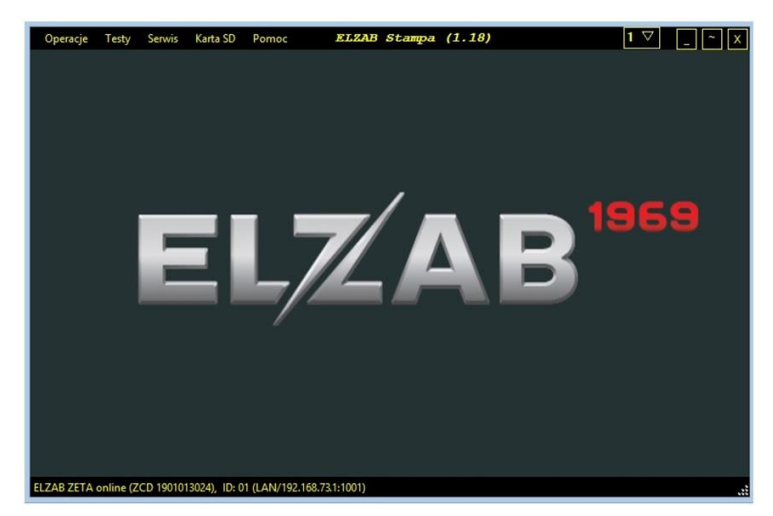

Rys3. Widok programu Stampa po połączeniu, w lewym dolnym rogu widoczny numer

**3.5.2** Test połączenia z Repozytorium (Internetem)

 Z menu lokalnego drukarki wybrać 3 F. KOMUNIKACJI USTAWIENIA > **3 TEST REPO\_CPD** lub po połączeniu programem Stampa, z programu wybrać Serwis> **Ping serwera CPD**